## **Guidelines :- How to Apply Online for Scholarship on Maha- DBT Portal**

**For Apply to scholarship Online :- You have to follow below 4 Steps**

**Step 1- Registration :-**

# **Registration Option**

**UID Based Registartion / Non UID based registartion**

**Do you have Aadhaar Card**

**If YES**

**Register by Using OTP See [How](https://mahadbt.maharashtra.gov.in/home/flow#collapse1) Using Bio Metric See [How](https://mahadbt.maharashtra.gov.in/home/flow#collapse2)**

**If NO**

**Register by Non UID Based See [HowV](https://mahadbt.maharashtra.gov.in/home/flow#collapse3)ia Enrollment ID See [How](https://mahadbt.maharashtra.gov.in/home/flow#collapse3)**

## **Step 2- Login :-**

#### **Login [Fill Login Details](https://mahadbt.maharashtra.gov.in/home/flow)**

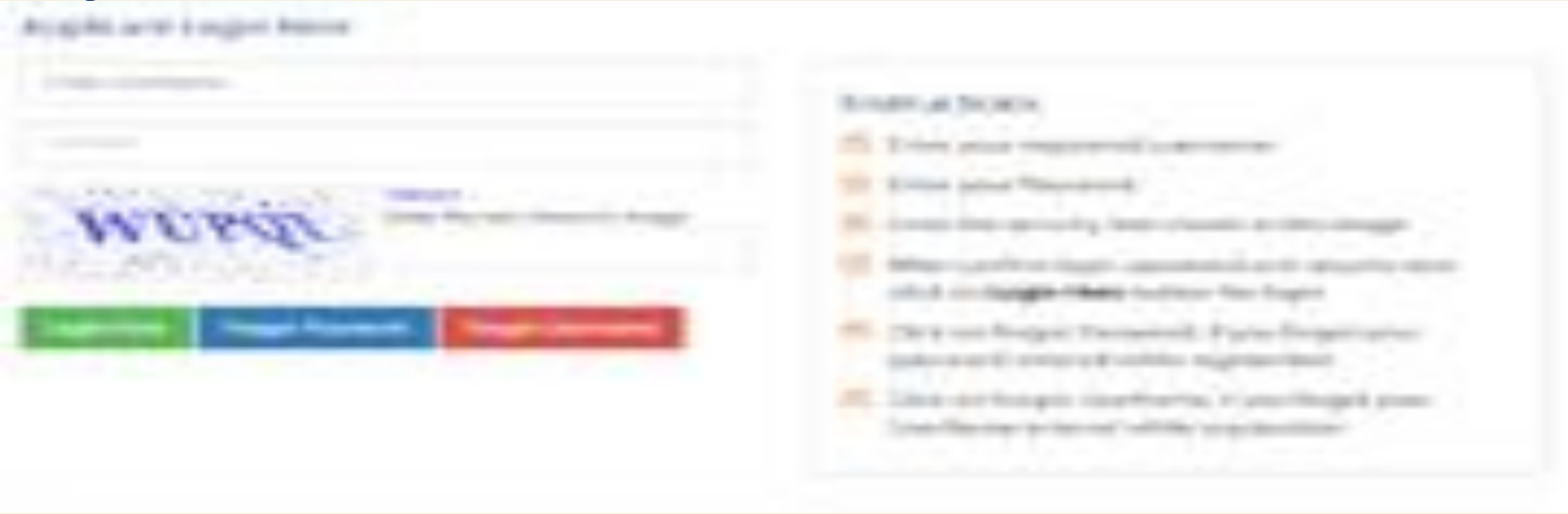

**Click to Enlarge login page view.**

**On Applicant Login page**

- **Please find all instruction on right side of login page**
- **Enter valid Username entered while registration**
- **Enter valid password entered while registration**

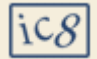

### **Information about Captcha**

**Enter Captacha code as displayed. Refresh the captcha code if required**

**Click for Login**

**Click "Login Here" button for Login**

**Forgot Password**

**If you have forgotten password your to recover it, Click "Forgot Password" button**

#### **Forgot Username**

**If you have forgotten your username to recover it, Click "Forgot Username" button**

### **Step 3- Create Profile :-**

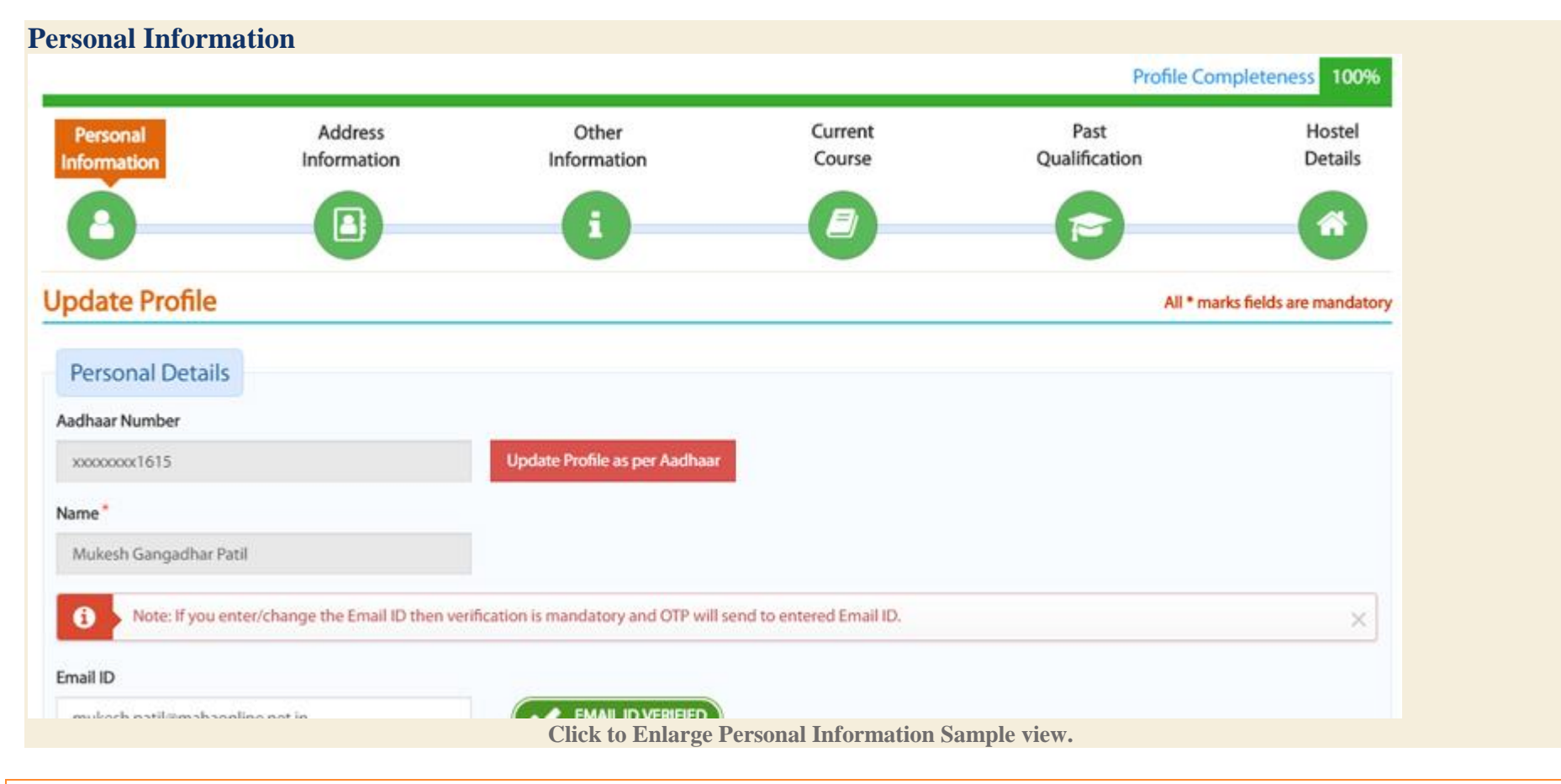

**Fill in Details in Personal Information page and click on save. Fields marked with \* are mandatory**

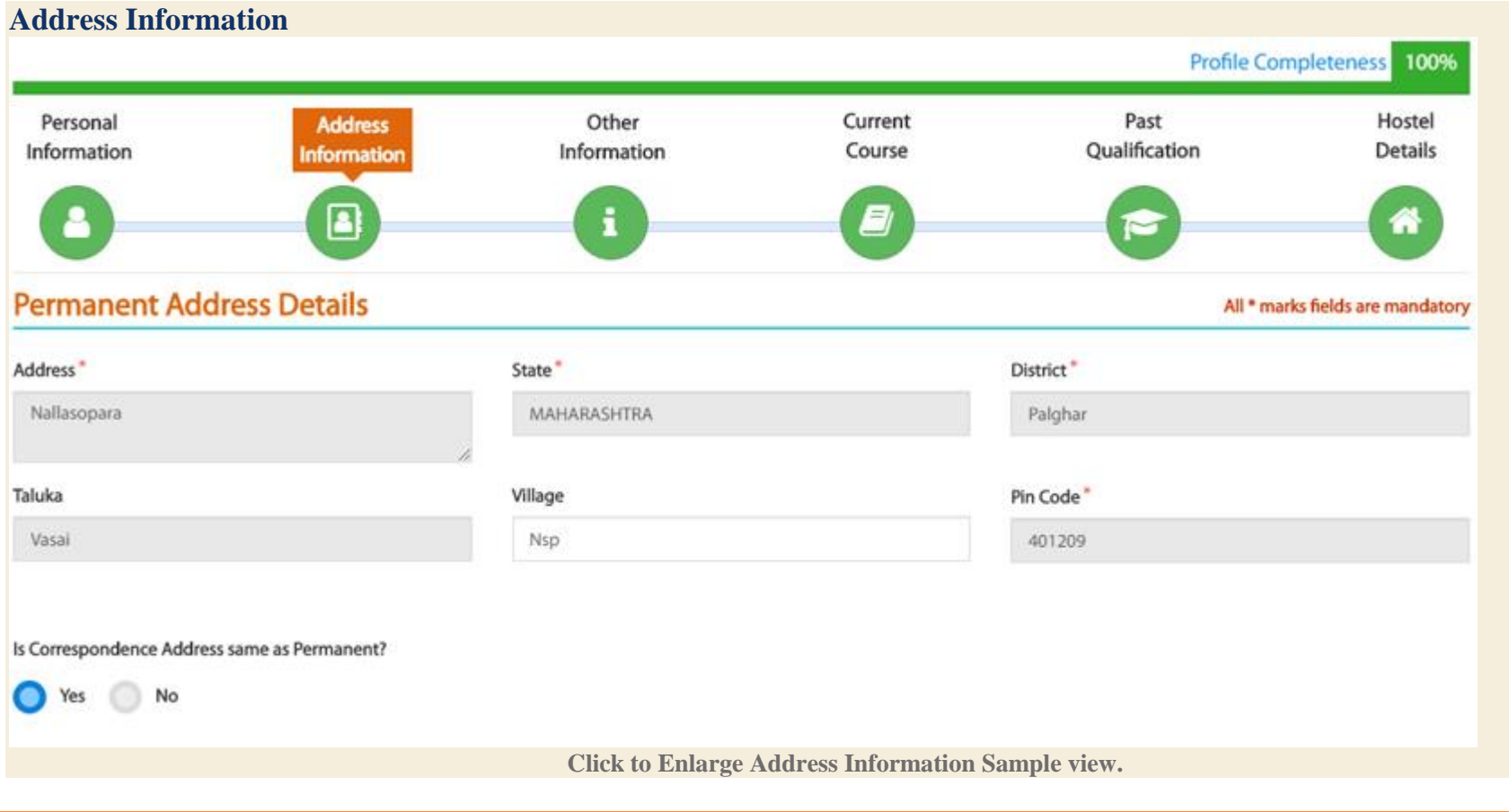

**Fill in Details in Address Information page and click on save. Fields marked with \* are mandatory**

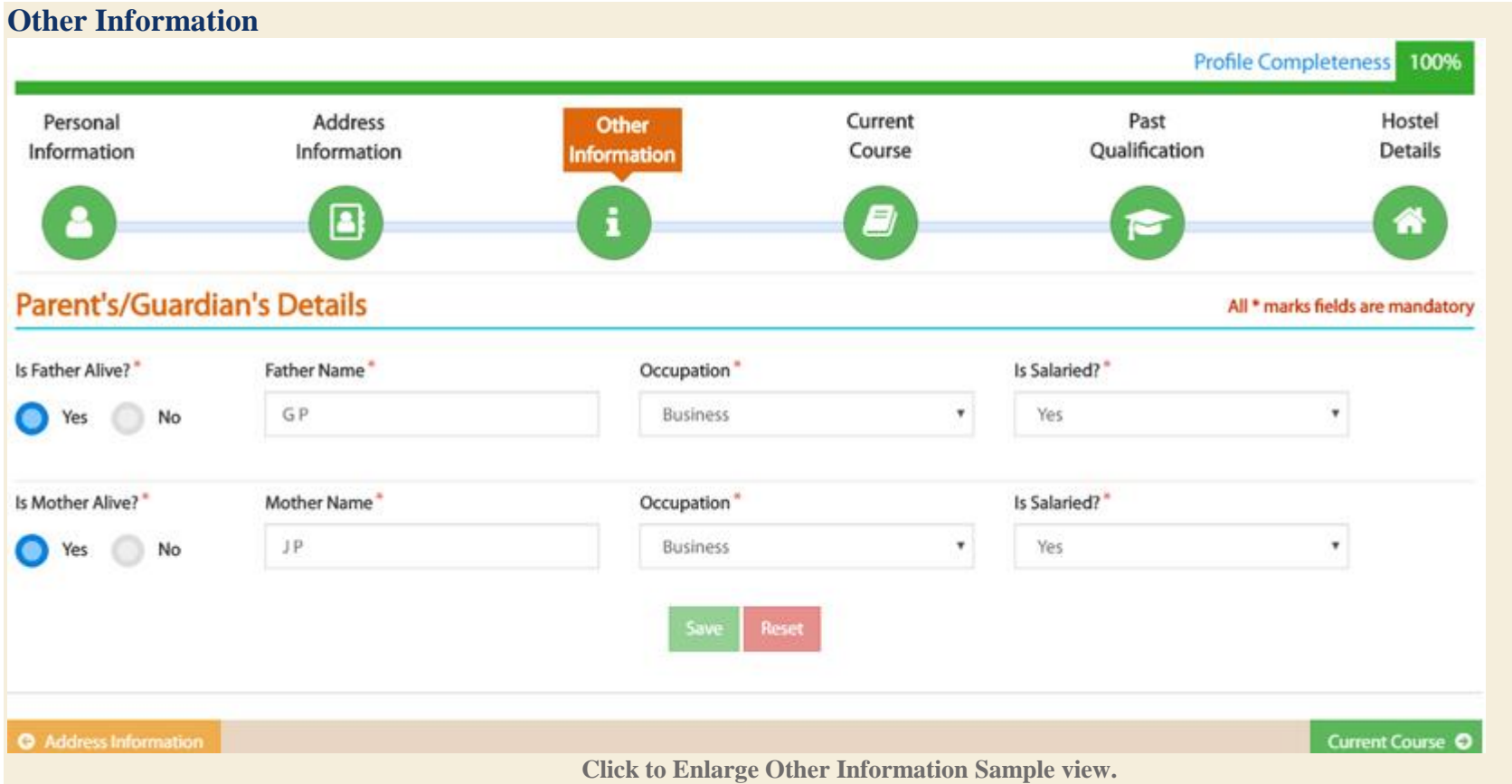

**Fill in Details in Other Information page and click on save. Fields marked with \* are mandatory**

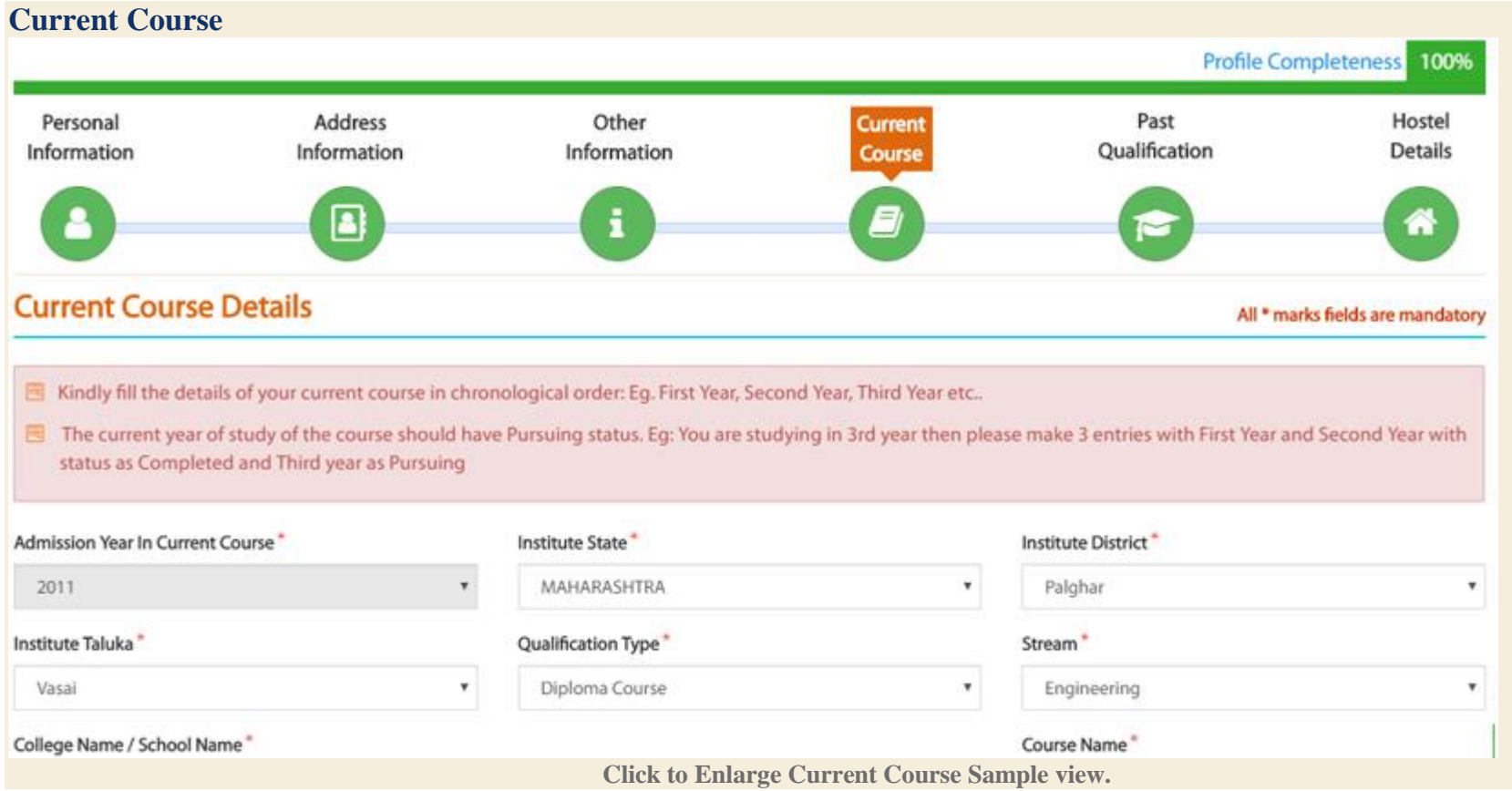

**Fill in Details in Current Course page and click on save. Fields marked with \* are mandatory**

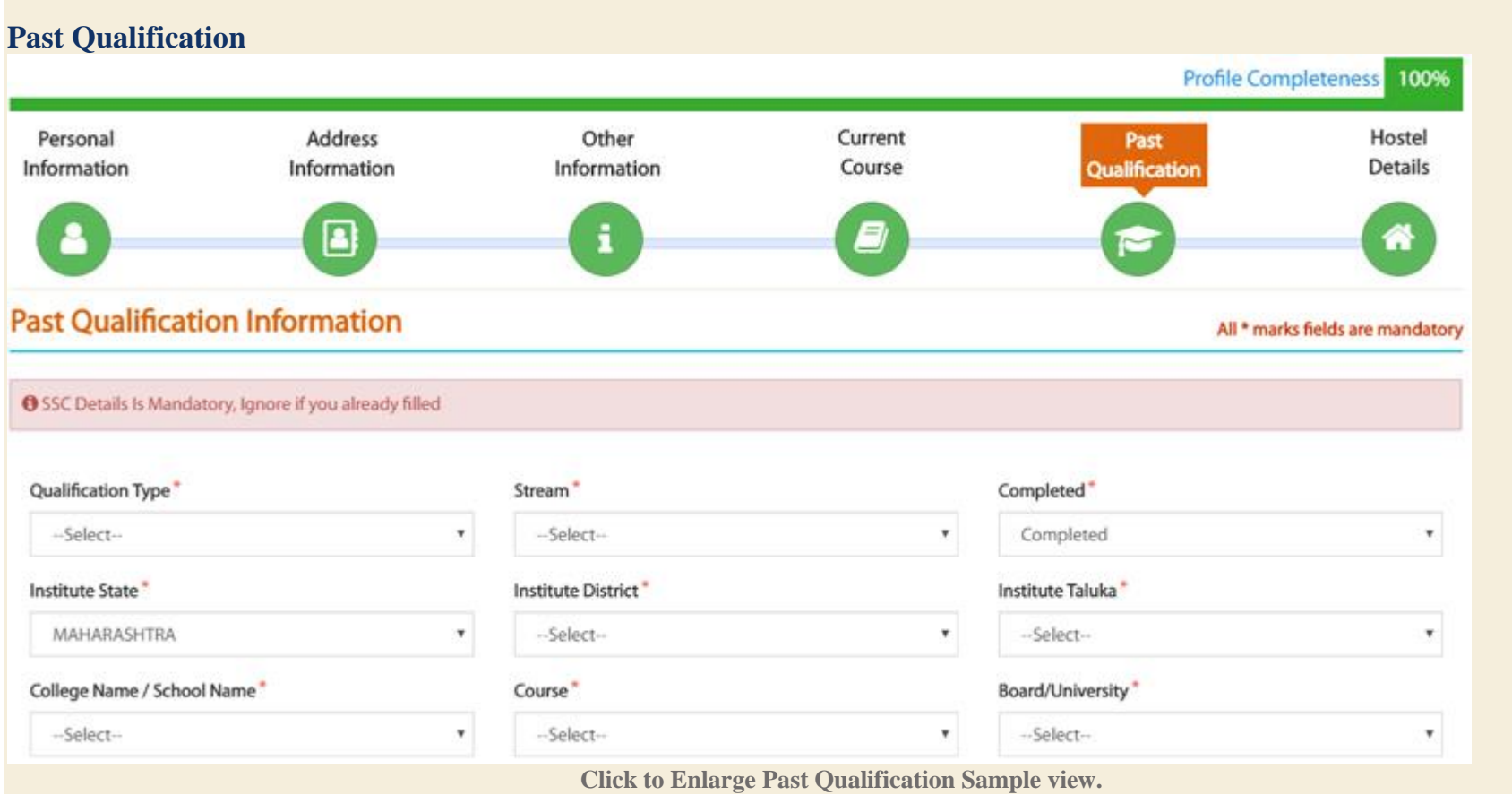

**Fill in Details in Past Qualification page and click on save. Fields marked with \* are mandatory**

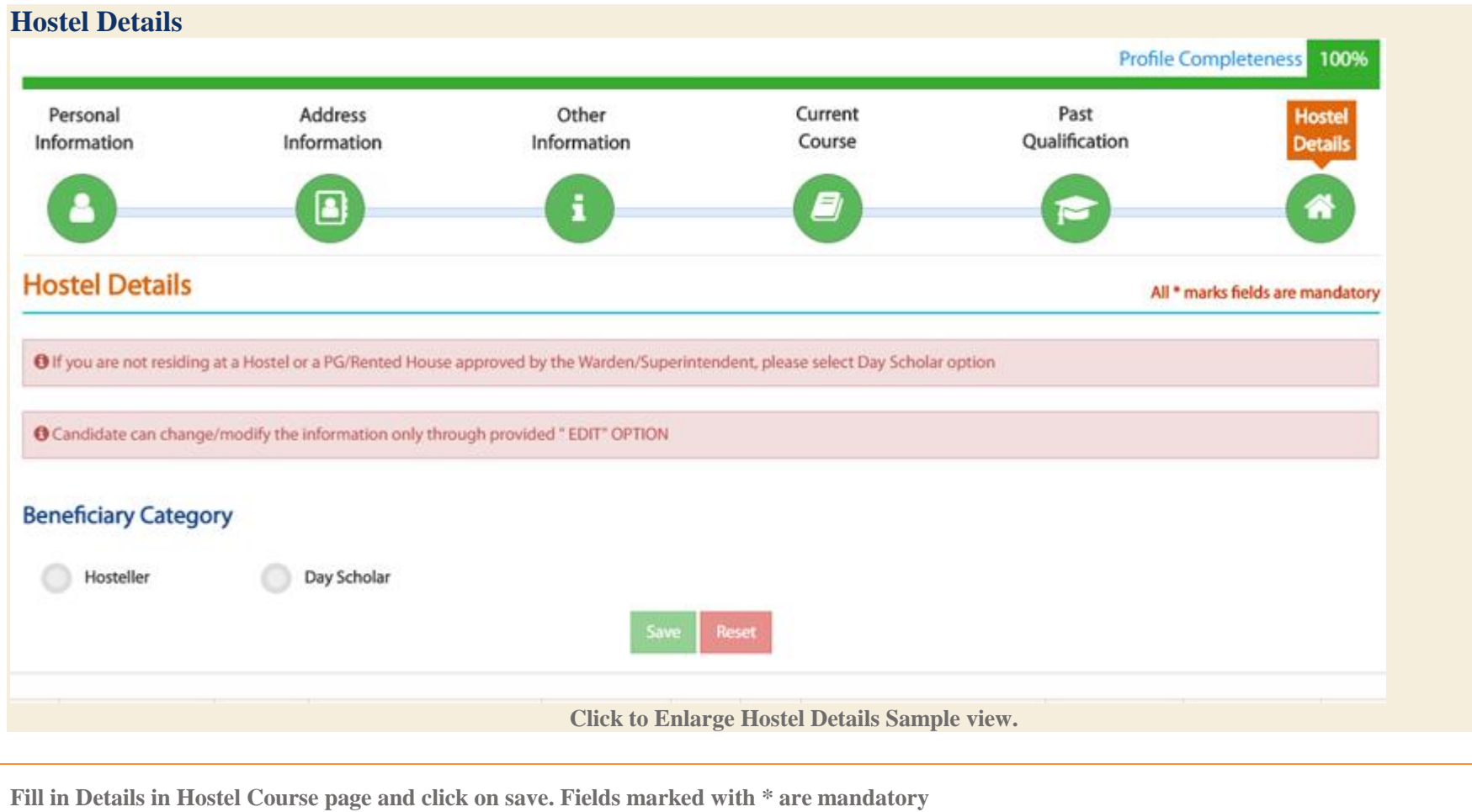

**Create Profile**

**After filling in all the valid details, Click on Create Profile button**

## **Step 4 – Apply Scheme :-**

**View Suggested Eligible Schemes**

#### Schemes

#### **Post-Matric Schemes**

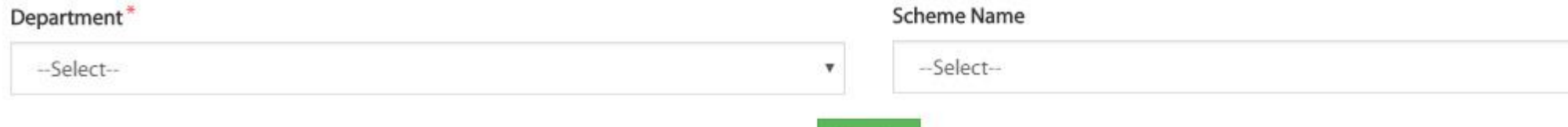

Search

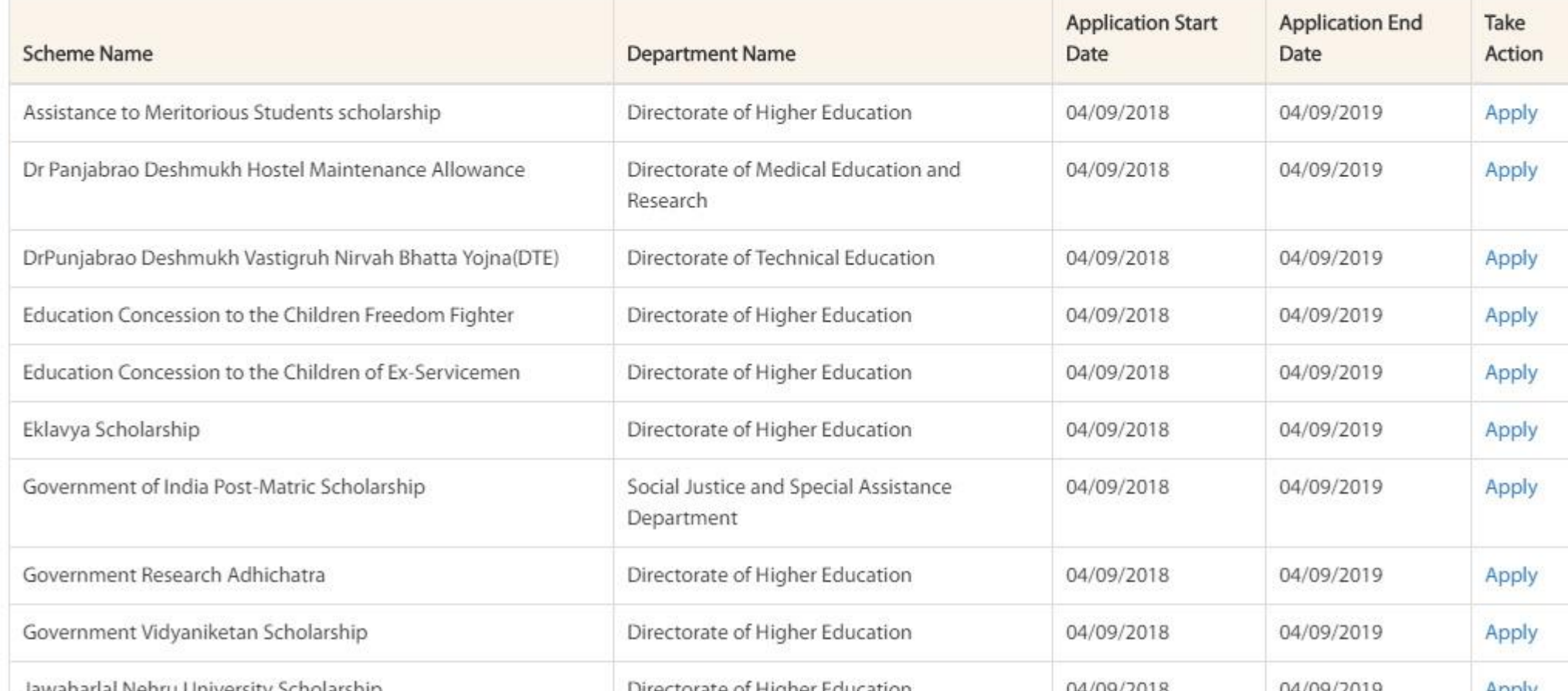

**Click to Enlarge Sample Applied Schemes Sample view.**

**After filling in 100% of the profile information, Suggested eligible schemes will be displayed for the User**

#### **Choose Scheme**

**User can also click on All schemes and check all the schemes that the portal is offering to apply.**

#### **Apply for scheme**

**User should click on the desired applicable scheme and fill in further scheme specific questions**